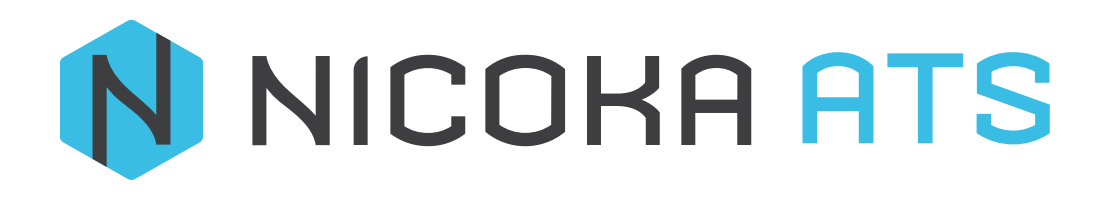

# **SOMMAIRE**

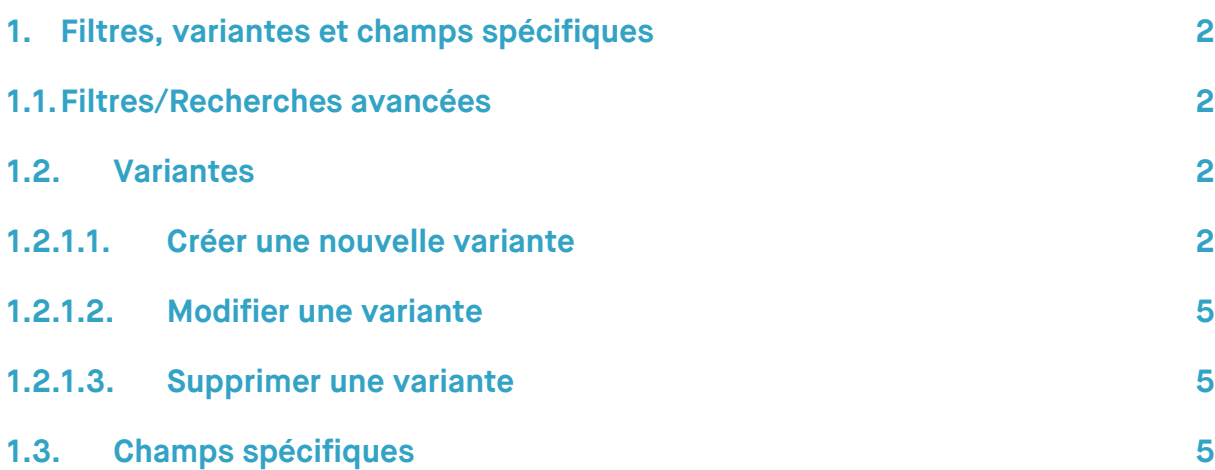

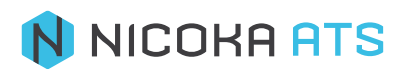

## <span id="page-2-1"></span><span id="page-2-0"></span>**1. Filtres, variantes et champs spécifiques**

## **1.1. Filtres/Recherches avancées**

Un filtre vous permet d'effectuer une recherche plus précise, attention il n'apparaitra que si vous créez une première variante. En cliquant sur ce bouton vous ouvrirez un ensemble de critères de filtres soit prédéfinis soit sous forme de variante.

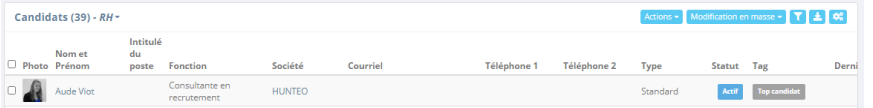

## **1.2. Variantes**

<span id="page-2-2"></span>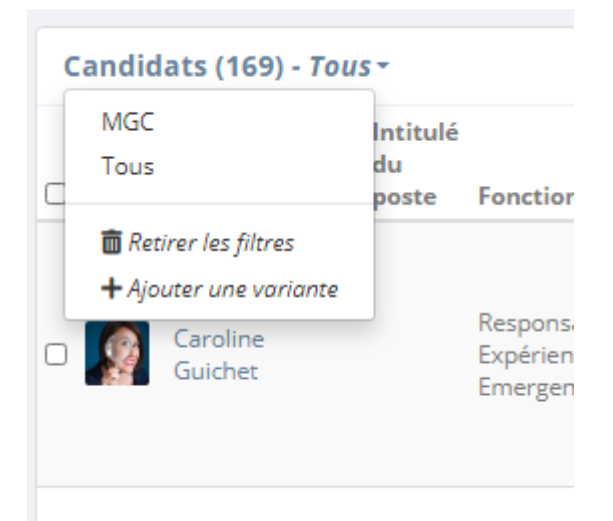

#### **1.2.1.1. Créer une nouvelle variante**

<span id="page-2-3"></span>Une variante correspond à un ensemble de critères de recherche que vous pouvez nommer et enregistrer afin de gagner du temps lors de vos recherches.

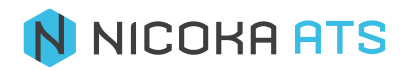

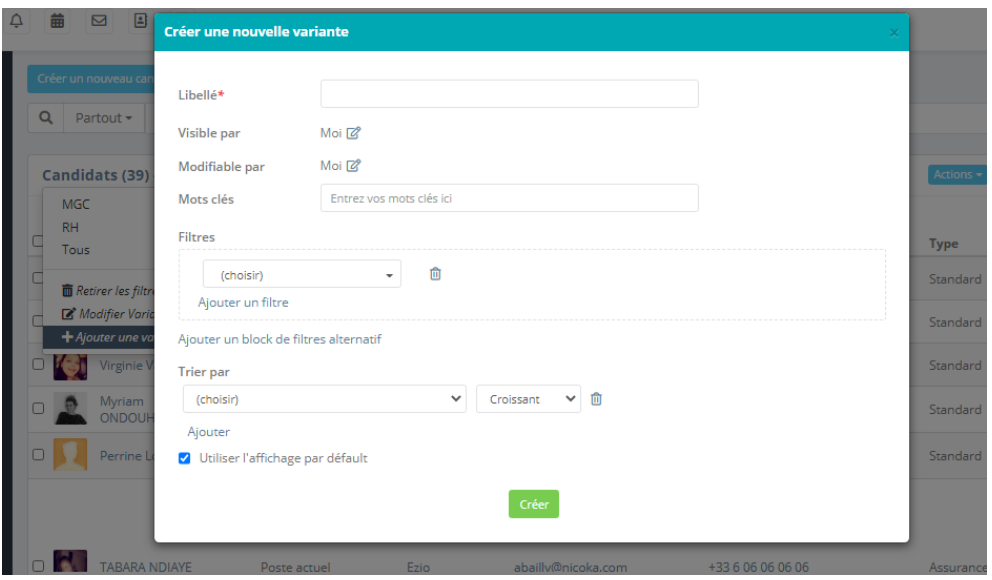

- Libellé : Commencer par nommer votre variante afin de pouvoir la retrouver facilement par la suite. Ce champ est obligatoire (\*)
- **Visible par** : Les variantes peuvent-être visible par vous uniquement, par tout le monde ou par certains uniquement (un service, une zone d'intervention, des personnes en particulier, un type de poste, une société…).
- Mots clés : Vous pouvez associer des mots clés à vos filtres pour gagner plus de précision.
- **Filtres** : Vous pouvez ajouter autant de filtres que vous le souhaitez. Si vous filtrez des candidats tous les champs concernant le candidat sont disponibles, idem pour les collaborateurs. Si vous avez créé des champs spécifiques pour un candidat ou un collaborateur, ils apparaîtront dans ce champ. Une fois le champ du filtre sélectionné le champ « (choisir) » s'adapte en fonction du champ sélectionné. Voici les valeurs disponibles pour le champ choisir :
	- **Vide,**
	- **Non Vide**

 *Ces types de valeurs basiques permettent simplement de filtrer des profils dont le champ est bien renseigné ou à l'inverse dont le champ n'a pas été renseigné. Exemple, je veux filtrer des candidats dont le champ courriel est non vide afin de leur envoyer un email*

- **Inclure les valeurs suivantes**
- **Exclure les valeurs suivantes**

 *Ces types de valeurs permettent de faire des tris un peu plus poussés. Exemple, je veux filtrer des candidats dont la « Langue parlée » inclus l'anglais et exclure les candidats dont le « Niveau » est débutant.*

- **Égal à**
- **Inférieur ou égal à**
- **Inférieur à**

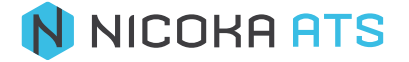

- Supérieur ou égal à
- **Supérieur à**

 *Ces types de valeurs permettent de faire des tris intéressant en termes de recherche. Exemple, je veux filtrer des candidats dont le « Salaire Max » est inférieur à 70K€ et le « Salaire min » est supérieur ou égal à 55K€.*

**Période** 

 *Cette valeur est associée à une notion de date. Exemple, je veux filtrer des candidats dont le statut du consentement a été mis à jour sur l'année précédente et l'année en cours.*

#### **Dans l'écran de sélection**

 *Cette valeur vous permet de faire apparaître un bouton filtre au niveau de la liste de vos candidats ou collaborateurs. Exemple, lorsque je sélectionne le champ « Intitulé du poste » avec la valeur « Dans l'écran de sélection ». J'arrive sur ma liste de collaborateur et un bouton filtre apparaît . En cliquant dessus je fais apparaître mon champ « Intitulé de poste » et je peux ensuite sélectionner par exemple « Business manager » pour afficher tous mes collaborateurs Business manager.*

**Filtres spécifiques** : Dans la liste des filtres, il en existe 2 qui sont spécifiques étant donné qu'ils sont liés à une zone géographique. Nous vous préconisons d'utiliser ces filtres avec l'option « Dans l'écran de sélection ».

- Localisation géo. : ce filtre vous permet de rechercher des candidats ou des collaborateurs en tapant un continent, une zone géopolitique, un pays, une partie d'un pays (nord, sud…), une région et/ou un département *Exemple, je cherche des candidats du Sud-Ouest de la France.*
- Localisation dans un rayon de : ce filtre vous demande de renseigner 2 champs : une ville, un code postal… et un nombre de kilomètres (ou miles) correspondant au rayon de la recherche. *Exemple, je cherche des candidats dans un rayon de 30 km autour d'Angers.*
- **Trier par** : Vous pouvez utiliser ce champ si vous souhaitez un mode d'affichage particulier croissant ou décroissant. Si vous triez des candidats tous les champs concernant le candidat sont disponibles, idem pour les collaborateurs. Ex. Trier mes candidats en fonctions du salaire de manière décroissante.
- **Trier par** : Par défaut lorsque vous ajouter une variante tous les champs disponibles sont visibles lors de l'affichage des résultats. Si vous ne voulez voir que les champs dont vous avez besoin, sélectionnez-les. Ils apparaîtront ensuite dans « Sélectionnés ». Vous pourrez alors les ordonner à votre convenance par simple glisser/déposer.

A tout instant lorsque vous voulez effacer les données saisies vous pouvez cliquer sur la poubelle  $\overline{m}$  pour remettre les champs à zéro.

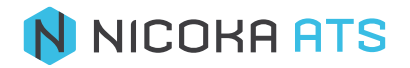

Lorsque vous avez sélectionné tous les critères de votre variante vous pouvez la « Créer » en

cliquant sur le bouton **Céer**. Le libellé de votre variante apparaîtra alors à côté de l'intitulé de votre liste.

Si vous souhaitez ne plus appliquer votre variante sur votre liste, cliquez sur le titre de votre variante et sélectionnez « Retirer les filtres ».

#### <span id="page-5-0"></span>**1.2.1.2. Modifier une variante**

Lorsque vous êtes sur votre liste de candidats ou de collaborateurs. Sélectionnez l'intitulé de la variante que vous souhaitez modifier. Une fois que la variante apparaît à côté de l'intitulé de votre liste, cliquez dessus et vous verrez l'option « Modifier la variante ». Une fois les modifications apportées, n'oubliez pas de cliquer sur « Mettre à jour » afin d'enregistrer les modifications.

#### <span id="page-5-1"></span>**1.2.1.3. Supprimer une variante**

Lorsque vous êtes sur votre liste de candidats ou de collaborateurs. Sélectionnez l'intitulé de la variante que vous souhaitez supprimer. Une fois que la variante apparaît à côté de l'intitulé de votre liste, cliquez dessus et vous verrez l'option « Modifier la variante ». En bas de votre variante cliquez alors sur « Supprimer », une confirmation vous sera alors demandée.

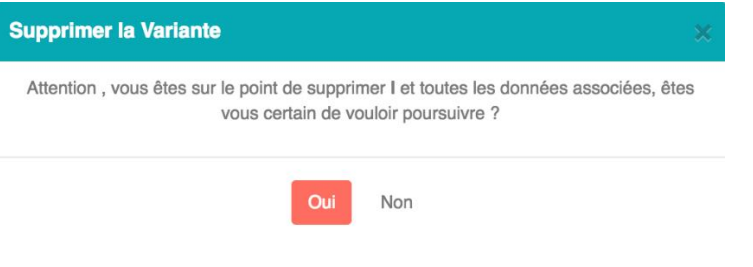

## **1.3. Champs spécifiques**

<span id="page-5-2"></span>Un champ spécifique est un champ qui apparaîtra dans le profil de votre candidat ou de votre collaborateur que vous pouvez rendre obligatoire ou que vous pouvez indexer au moteur de recherche.

Que ce soit pour un candidat ou un collaborateur, la démarche est la même.

Cliquez sur « Modules » dans le Menu principal de Nicoka puis sur « Paramétrage » (Paramétrage ressources pour un collaborateur et paramétrage recrutement pour un candidat). Pour la suite de chapitre nous utiliserons le paramétrage du recrutement.

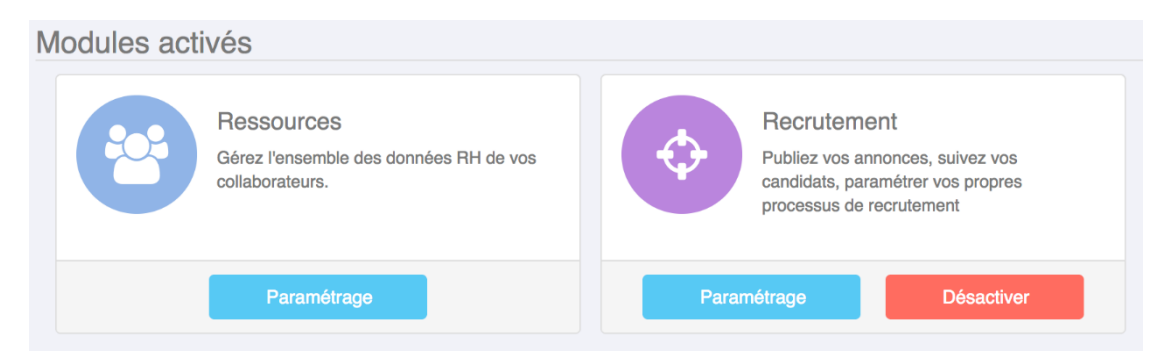

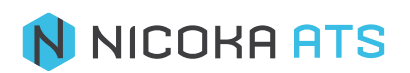

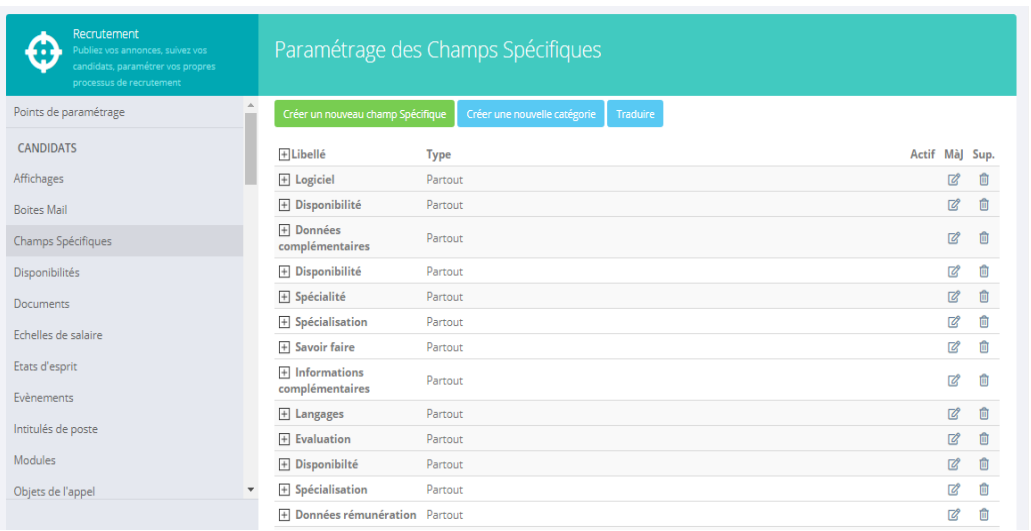

Dans le nouveau menu qui apparaît, cliquez sur « Champs spécifiques ».

Si vous ne souhaitez ajouter qu'un seul champ vous pouvez directement cliquer sur « Créer un nouveau Champ spécifique ». Si vous souhaitez ajouter un ensemble de champs spécifiques cohérents, veuillez cliquer sur « Créer une nouvelle catégorie ».

Prenons l'exemple d'une nouvelle catégorie. Je souhaite créer des champs spécifiques pour me permettre de d'effectuer des prises de références de candidats.

Je clique sur « Créer une nouvelle catégorie » et je la nomme.

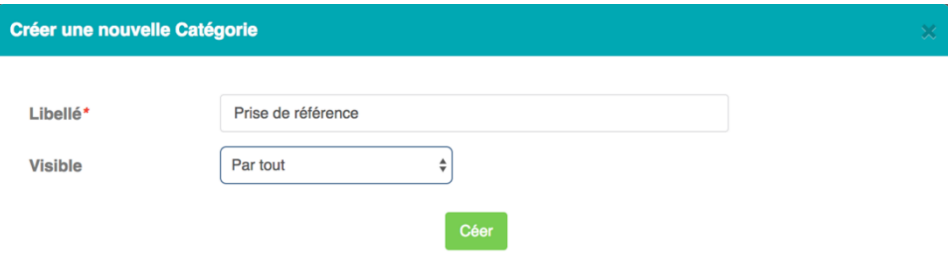

Ma nouvelle catégorie est active. J'ai la possibilité si je le souhaite de la « Désactiver », de la « Modifier » ou de la « Supprimer ».

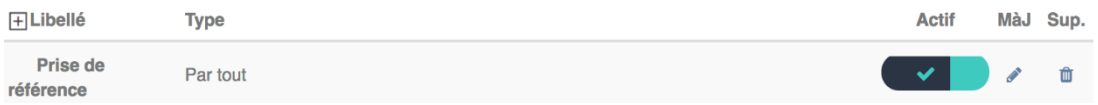

Je clique maintenant sur « Créer un nouveau champ spécifique ».

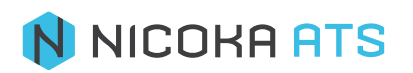

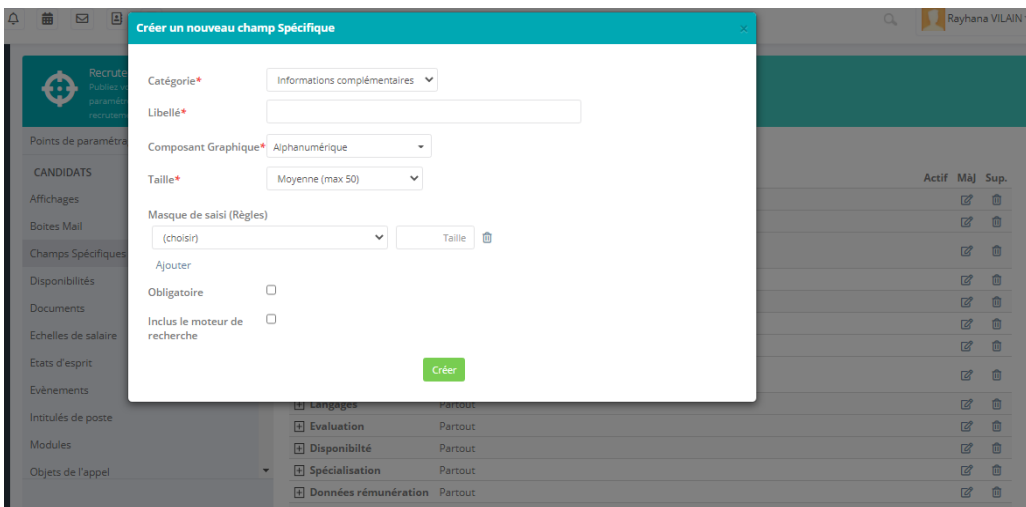

Sur cet écran, voici les champs que je peux renseigner :

- Catégorie : c'est un champ obligatoire (\*). Vous êtes obligé de créer.
- **Libellé** : il s'agit du nom du champ, c'est un champ obligatoire (\*). Par exemple : Nom de la société.
- Actif : par défaut lorsque vous créer un champ il est actif, mais à tout moment vous pouvez le désactiver en cliquant sur  $\Box$ .
- Composant graphique : il s'agit du type de champ que vous souhaitez implémenter, voici la liste des possibiltés :
	- **E** Alphanumérique : un champ qui accepte des lettres, des chiffres et des caractères spéciaux.
	- Année : format prédéfini.
	- Case à cocher : sil case est cochée la valeur du libellé est vrai, si elle est décochée la valeur du libellé est fausse.
	- *Chiffre à virgule* : format prédéfini.
	- Code postal : format prédéfini.
	- **Courriel** : format prédéfini.
	- **Date** : format prédéfini.
	- Date & heure : format prédéfini.
	- Devise : liste de choix déroulante.
	- **Durée** : format prédéfini.
	- Formule : vous pouvez intégrer une formule à partir de champs prédéfinis ou de vos champs spécifiques.

Par exemple, je peux créer une catégorie « Évaluation du candidat » dans laquelle je vais créer différents champs spécifiques (politesse, impression générale…) et attribuer un score. Le champs formule va me permettre d'additionner les scores de mes champs spécifiques.

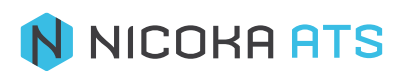

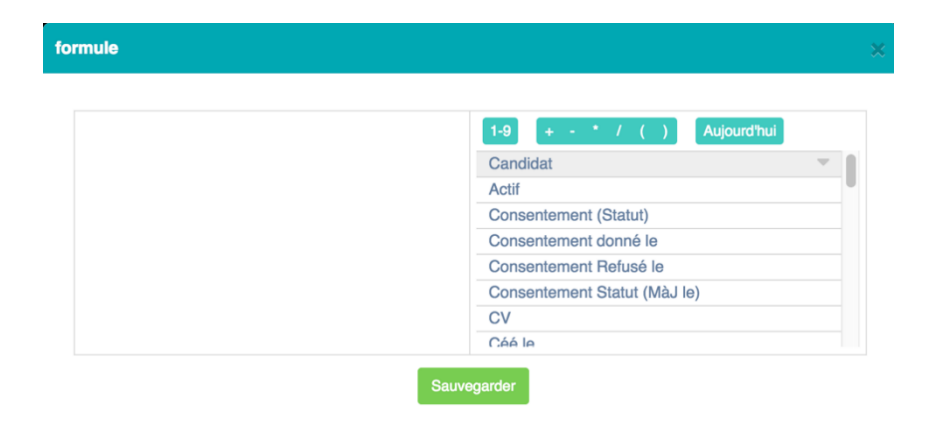

- *Heure* : format prédéfini.
- **IBAN (RIB)** : format prédéfini.
- Liste avec table de contrôle
- Liste déroulante : Lors de la création d'une liste déroulante, vous devez obligatoirement entrer une valeur associée à un libellé. La valeur correspond à l'identifiant du libellé.

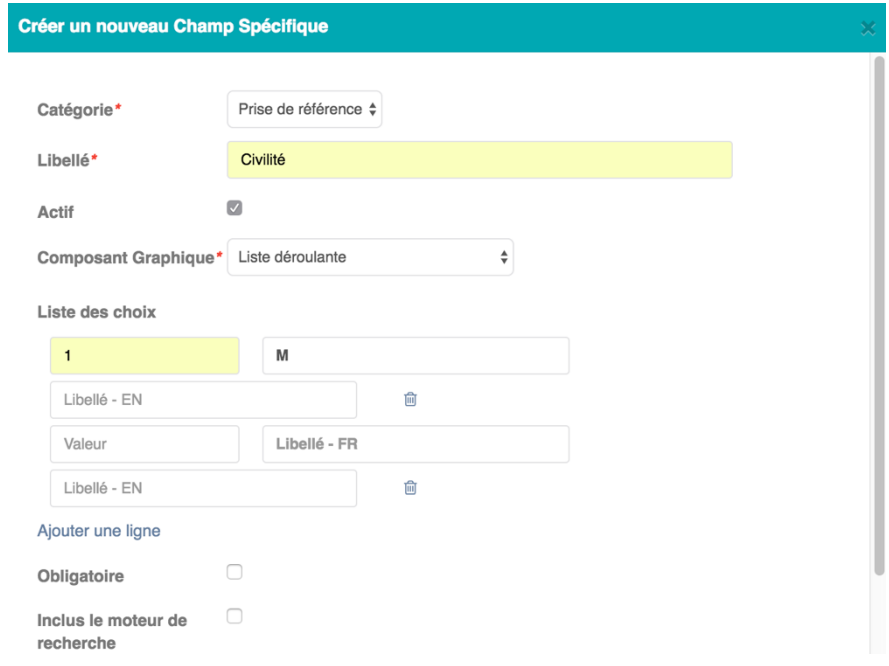

Dans mon exemple de champ spécifique « Civilité », « 1 » est la valeur associée au libellé – FR « M » (pour Monsieur) et je vais ensuite renseigner une valeur 2 avec un libellé Mme.

Si vous prévoyez de traduire vos champs spécifiques en anglais, vous devez également renseigner le champ « Libellé – EN ».

*Attention : une fois le champ spécifique créé vous ne devez pas modifier vos valeurs sous peine de perdre vos résultats. En revanche vous pouvez modifier vos libellés comme vous voulez.*

- *Liste déroulante (multiple)* :
- Liste déroulante avec table de scoring
- *Montant* : format prédéfini.

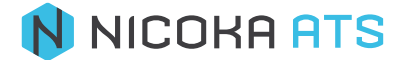

- *Nombre* : format prédéfini.
- Pays : liste de choix déroulante.
- Pourcentage : format prédéfini.
- Swift (BIC) : format prédéfini.
- *TVA intracom*. : format prédéfini.
- *Tableau*
- **Texte HTML** : format prédéfini.
- Téléphone : format prédéfini et liste déroulante des indicatifs pays.
- **URL** : format prédéfini.
- *Ville*
- *Zone de texte* : format prédéfini sans mise en forme.
- Taille : il s'agit de la largeur du champ de saisi.
	- **•** Petite ( $\sim$  3 caractères minuscules)
	- $\blacksquare$  Très petite (~ 10caractères minuscules)
	- Moyenne ( $\sim$  25 caractères minuscules)
	- Grande ( $\sim$  30 caractères minuscules)
	- Très grande ( $\sim$  45 caractères minuscules)
	- $XXL$ ( $\sim$  75 caractères minuscules)
	- Fixe : Lorsque vous sélectionnez une taille de champ fixe, vus devez ensuite préciser le nombre de caractères autorisés à la saisi.
- *Masque de saisi (règles)* : le masque de saisi vous permet d'associer une ou plusieurs règles au champ.
	- Chiffres non autorisés
	- Uniquement des chiffres
	- Uniquement des chiffres, des espaces ou des tirets
	- Séparateur : cela peut-être un chiffre, une lettre ou un caractère spécial *Attention* : *si vous ajoutez plusieurs masques de saisi par exemple pour normaliser un numéro de dossier (type ATS-987), il faut que l'ordre de saisi des masques corresponde à l'ordre souhaité :*

**Masque de saisi (Règles)** 

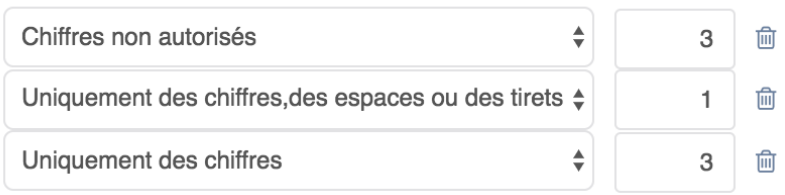

- **Obligatoire** : si vous cochez la case, le champ devient obligatoire et est signalé par un astérisque rouge (\*).
- Inclus le moteur de recherche : si vous cochez la case tous les champs qui seront renseignés dans le profil candidat ou collaborateur pourront être trouvé dans le moteur de recherche.

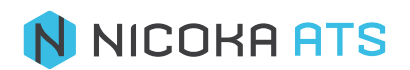

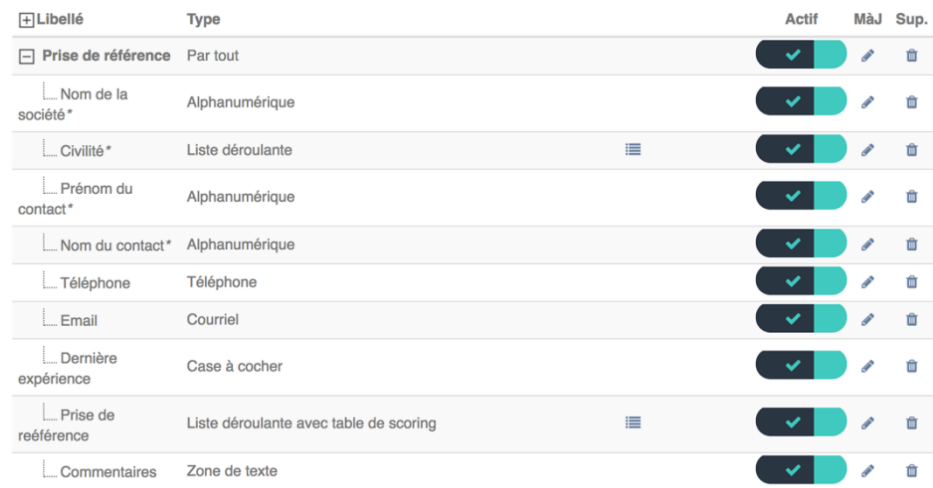

*Exemple : lors d'une prise de référence, je note dans les commentaires que tel candidat animait l'équipe de foot entreprise de la société. Une fois sa fiche mise à jour, si je tape foot dans le moteur de recherche, ce dernier va me suggérer mon candidat*

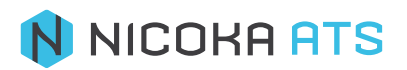